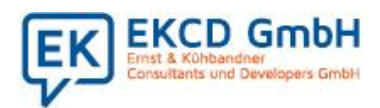

Ein Teil des von der Bundesregierung angekündigten Corona-Konjunkturpaketes zur Ankurbelung der Wirtschaft umfasst die befristete Steuersenkung im zweiten Halbjahr 2020.

Letzten Freitag hat die Bundesregierung die Gesetzgebungsverfahren zum Corona-Steuerhilfegesetz gestartet. Ein möglicher Zeitplan sieht momentan vor, dass die Gesetzesentwürfe am 17. Juni 2020 in den Bundestag eingebracht und voraussichtlich am 29. Juni in einer Sondersitzung des Bundesrats abschließend behandelt werden können, um am 1. Juli in Kraft zu treten. Hierbei soll in den nächsten sechs Monaten die Mehrwertsteuer vom 01.07.2020 bis zum 31.12.2020 von 19% auf 16% sowie von 7% auf 5% beim reduzierten Steuersatz gesenkt werden. Aktuell können wir uns bei unseren Vorbereitungen nur an den veröffentlichen Eckpunktepapiere der Bundesregierung orientieren.

Damit Sie die erforderlichen Anpassungen in Ihrem Rechnungswesen besser planen und schnell umsetzen können, haben wir Ihnen in dieser Checkliste alle wichtigen Punkte, die Sie gegebenenfalls anpassen müssen, zusammengestellt. Bitte prüfen Sie in unserer Checkliste, welche Themen für Sie relevant sind und passen Sie diese frühzeitig an.

Aktuell gehen wir davon aus, dass sich das USt-Voranmeldung Formular nicht ändert. Die Firma Diamant befindet sich noch in der Abstimmung. Die Informationen in unserer Checkliste entsprechen dem aktuellen, gesetzlichen Stand und werden von uns erweitert bzw. aktualisiert, sobald das Bundesfinanzministerium weitere Details zur Ausgestaltung der Steuersenkung veröffentlicht. Die aktuelle Version dieser Checkliste finden Sie auf unserer Website unter: **[https://www.ekcd-software.de/senkung-der-umsatzsteuer-zum-1-7-2020/.](https://www.ekcd-software.de/senkung-der-umsatzsteuer-zum-1-7-2020/)**  Bitte informieren Sie sich dort, ob es Änderungen gibt.

#### Damit Sie den Überblick erhalten sind Updates grau hinterlegt.

Was müssen Sie für die Einrichtung der Steuersenkung in Ihrem DIAMANT-Rechnungswesen beachten?

### 1. Neue Steuerschlüssel anlegen:

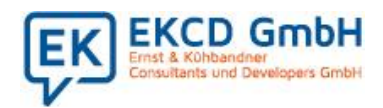

Haben Sie in Ihrem Rechnungswesen noch die "alten "Steuerschlüssel 16% Vorsteuer und 16% Mehrwertsteuer angelegt, so können Sie diese reaktivieren. Für die 5% Vorsteuer und 5% Mehrwertsteuer legen Sie neue Steuerschlüssel an.

Unter Einstellungen > Stammdaten > Belege // Block Steuerschlüssel legen Sie die benötigen Steuerschlüssel an.

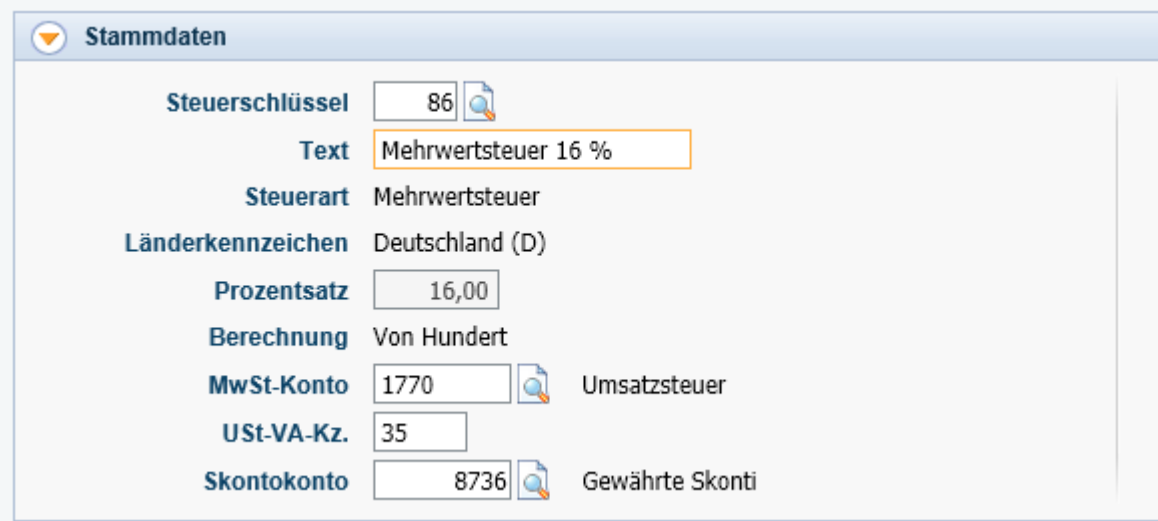

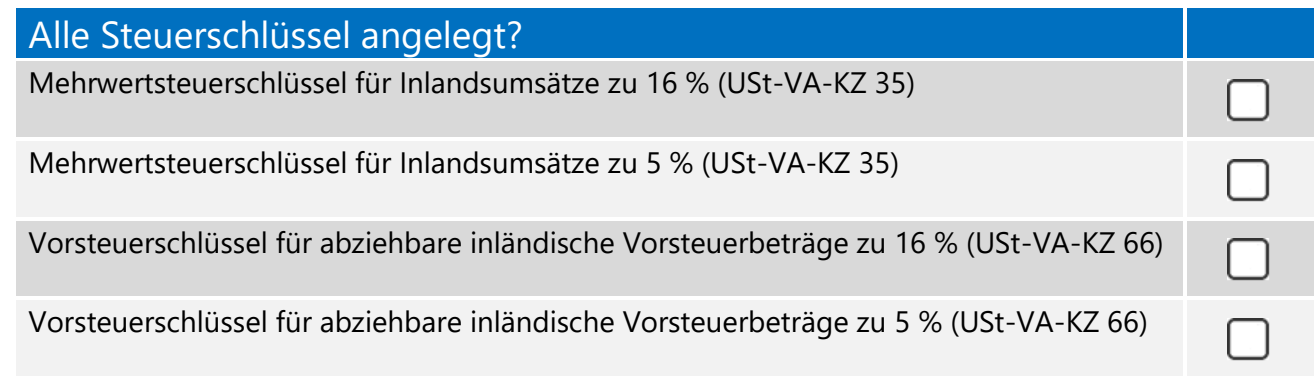

### 2. Sperren nicht mehr benötigter Steuerschlüssel.

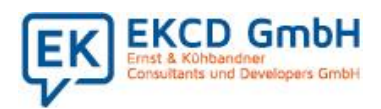

Wie Sie wissen, bezieht sich der Steuersachverhalt auf das Leistungsdatum. Somit wird es erforderlich sein, auch nach dem 1.7.2020 bei nachträglichen Änderungen der Steuergrundlage, wie z.B. Skontobuchungen die 19% und 7% Steuerschlüssel noch nutzen zu können.

Daher ist ein Sperren der Steuerschlüssel 19% und 7% Vorsteuer und Mehrwertsteuer für den sechsmonatigen Zeitraum nicht zu empfehlen.

### 3. Sachkonten

Die Neuanlage von Sachkonten ist **nicht zwingend** erforderlich.

Da das Bebuchen von Sachkonten mit unterschiedlichen Steuerschlüsseln zulässig ist, können Sie die in den bestehenden Steuerschlüsseln eingetragenen Steuerkonten auch für neu anzulegende Steuerschlüssel verwenden. Die vorhandene Erlös-, Wareneinkaufs- und Kostenkontenstruktur kann ebenso beibehalten werden.

Sollte Ihr Steuerberater jedoch neue Konten vorgeben, so können Sie diese neue Sachkonten auch anlegen. Falls Sie Konten mit einem festen Steuerschlüssel hinterlegt haben, könnten Sie auch hierfür neue Sachkonten anlegen. Sollten Sie zu neuen Sachkonten auch neue Kostenarten einrichten, berücksichtigen Sie diese auch in Ihren Kostenverteilungen.

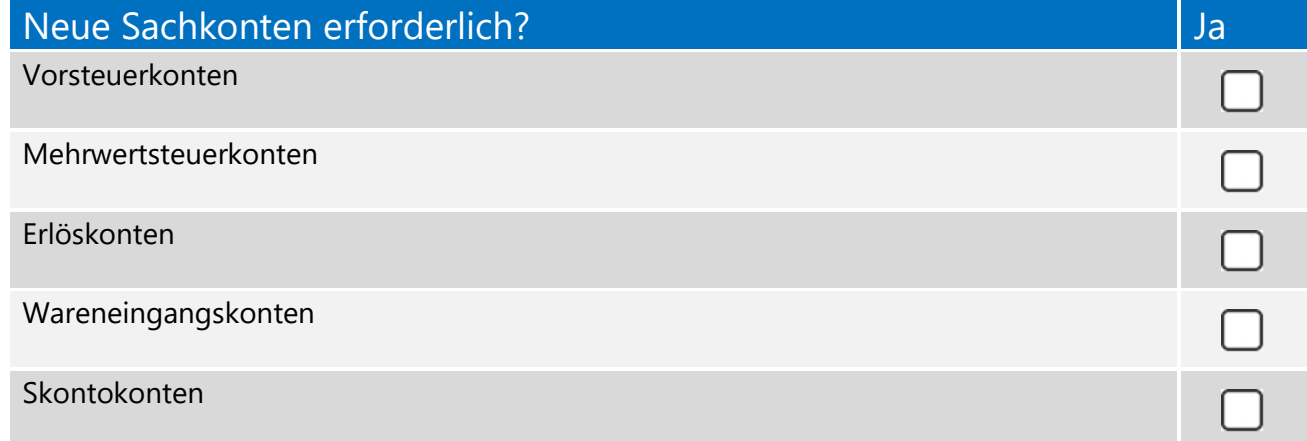

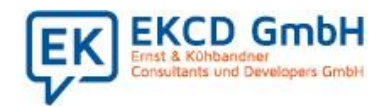

Seite -4-

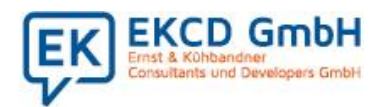

### 4. Verwendung von Steuerschlüsseln prüfen

Die Änderungen im Bereich der Steuerschlüssel machen sich elementar in der Belegerfassung bemerkbar, da hierbei Steuerschlüssel häufig als Voreinstellung automatisch vorgeschlagen werden.

Bitte prüfen Sie, ob Sie die Steuerschlüssel in den folgenden Bereichen // Funktionen nutzen:

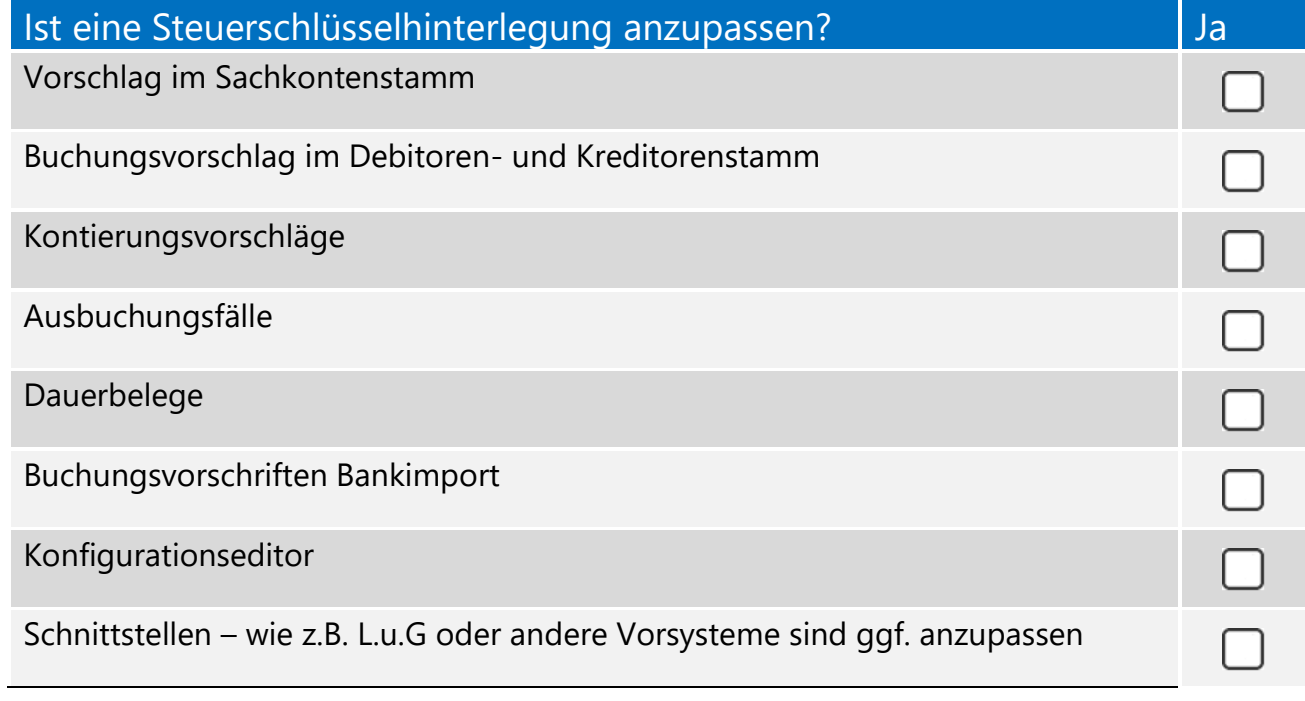

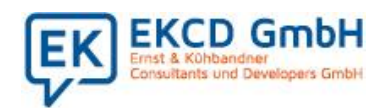

Hier finden Sie die einzelnen Programme:

#### Vorschlag im Sachkontenstamm

Unter Sachkonto > Konto > Reiter Stamm

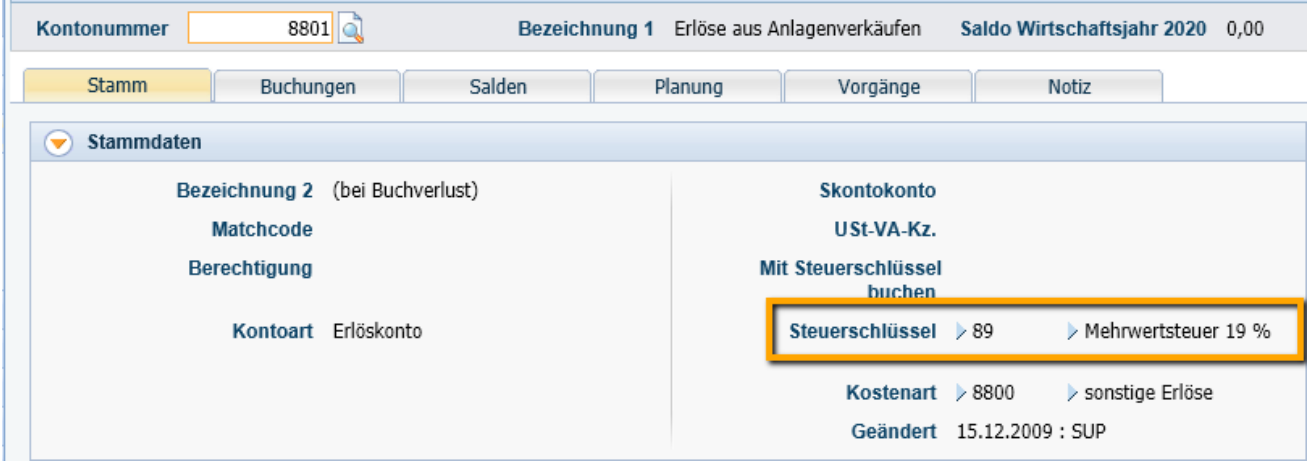

#### Buchungsvorschlag im Debitoren- und Kreditorenstamm

Unter Kreditor (oder Debitor)> Konto > Reiter Stamm

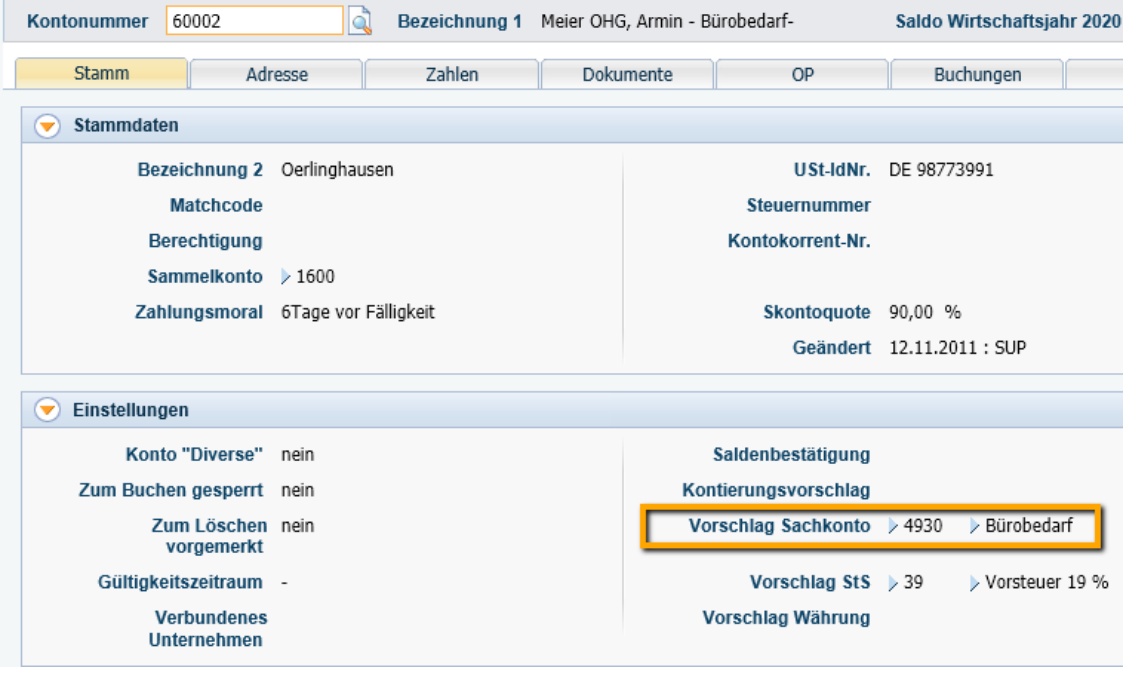

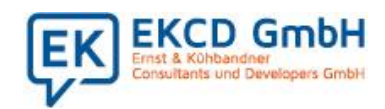

#### Kontierungsvorschläge

Unter Einstellungen > Stammdaten > Belege // Block Kontierungsvorschlag

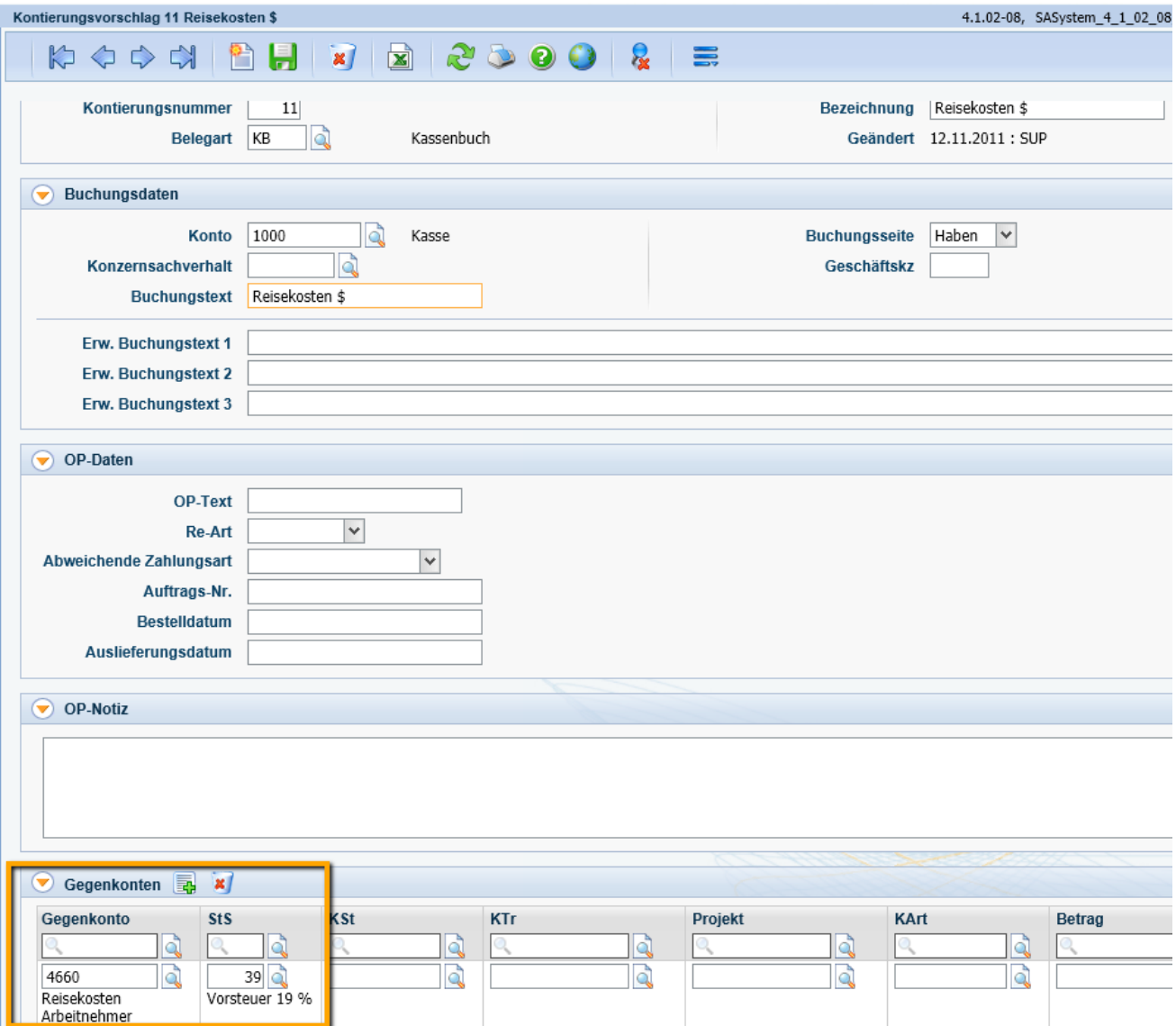

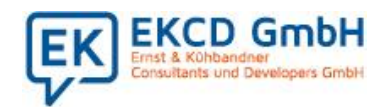

#### Ausbuchungsfälle

Unter Einstellungen > Stammdaten > Belege // Block Ausbuchungsfälle

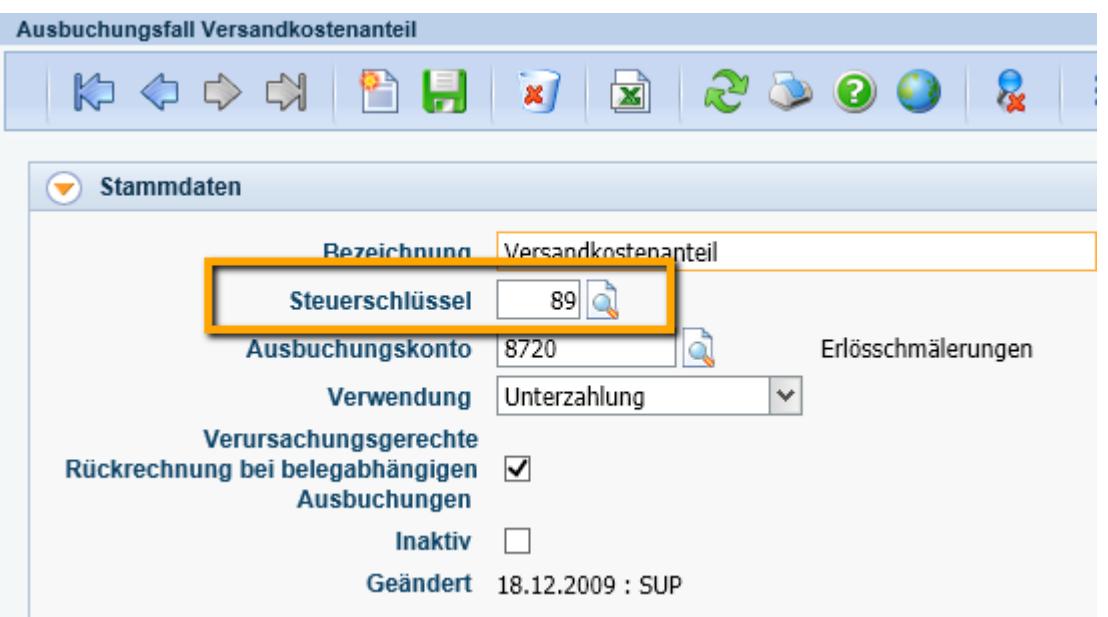

#### Dauerbelege

#### Unter Belege > Dauerbelege

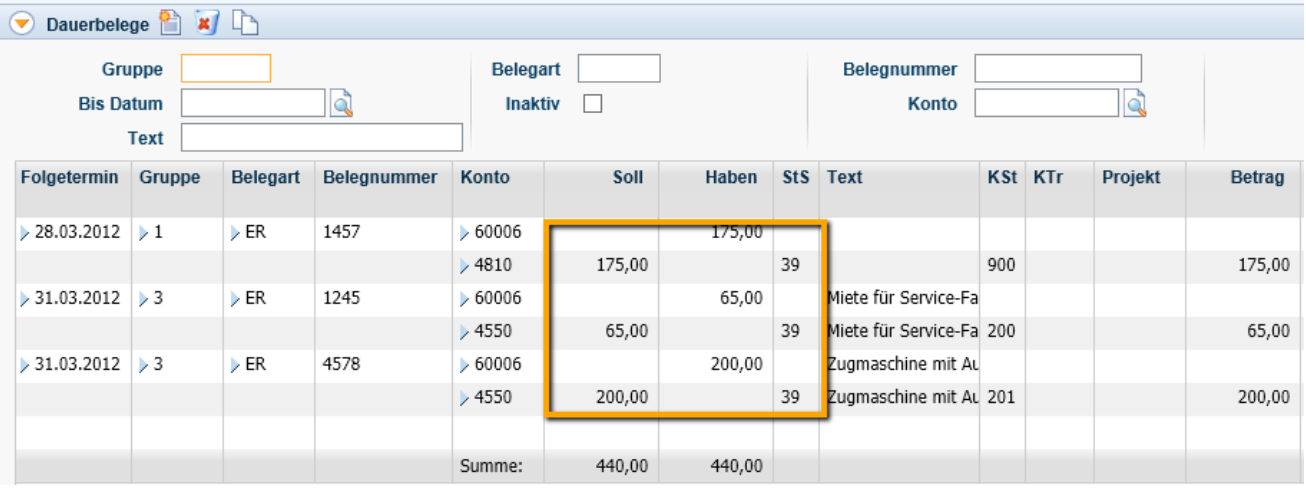

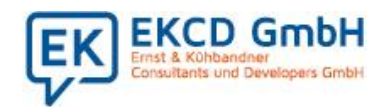

#### Buchungsvorschriften Bankimport

Unter Einstellungen > Stammdaten > Belege // Block Buchungsvorschriften für autom. Bankauszüge > Reiter Kontierungsvorschrift

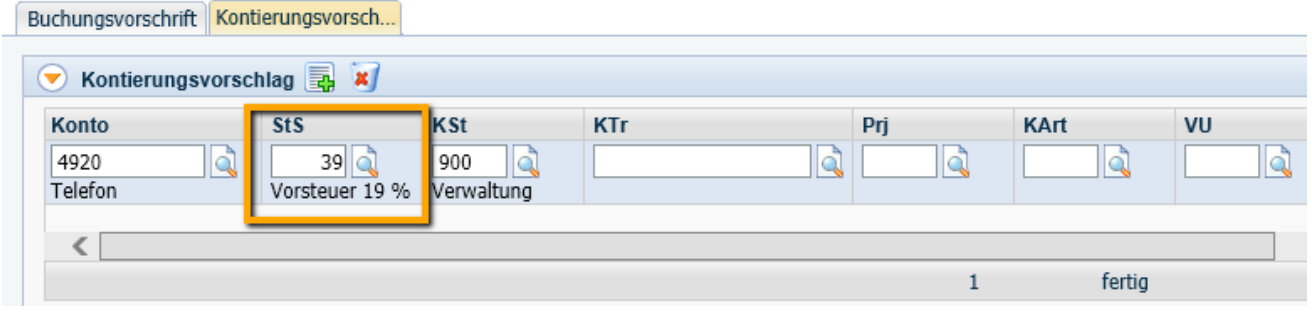

#### Konfigurationseditor

Unter Grundeinstellungen > Konfiguration > firmenübergreifend oder firmenspezifisch z.B. für Definition Bankauszug

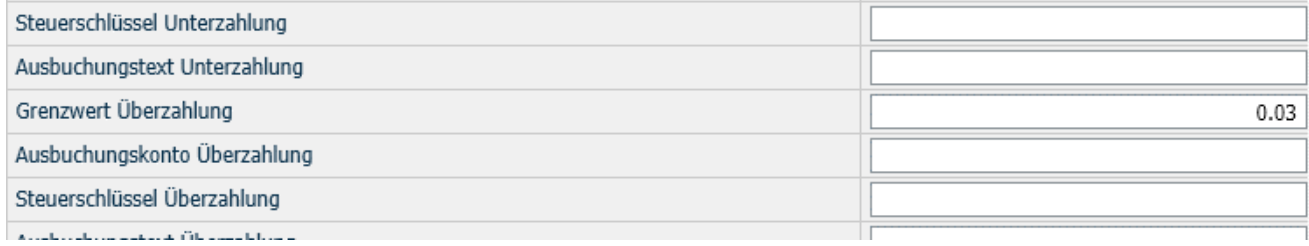

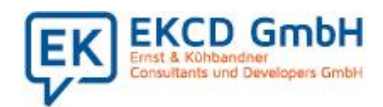

Wenn Sie nicht sicher sind, wo Sie Steuerschlüssel aktuell eingetragen haben, so sperren Sie in Ihrer Diamant Rechnungswesen einmal den betreffenden Steuerschlüssel. Beim Speichern zeigt Ihnen Ihr Rechnungswesen in welchen Kontierungen und Stammdaten der Steuersatz noch verwendet wird.

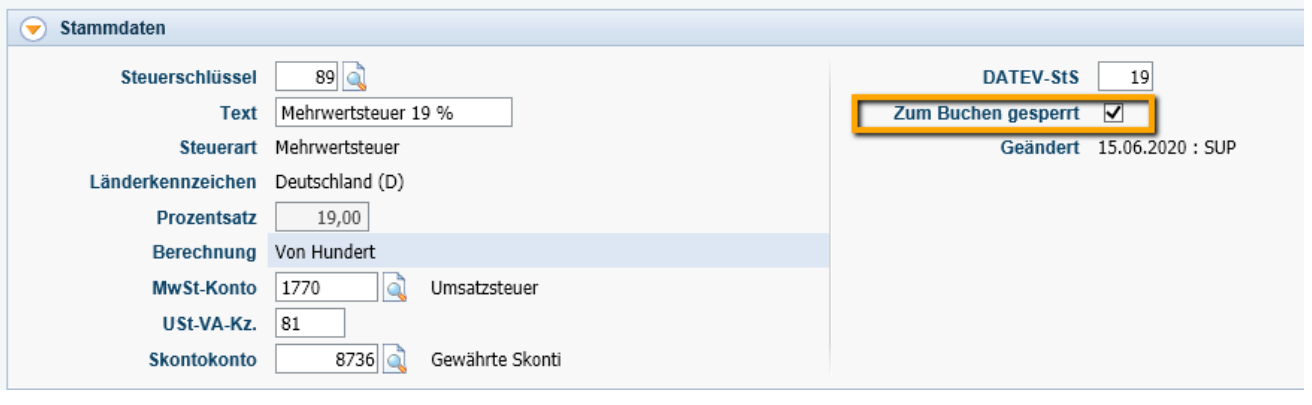

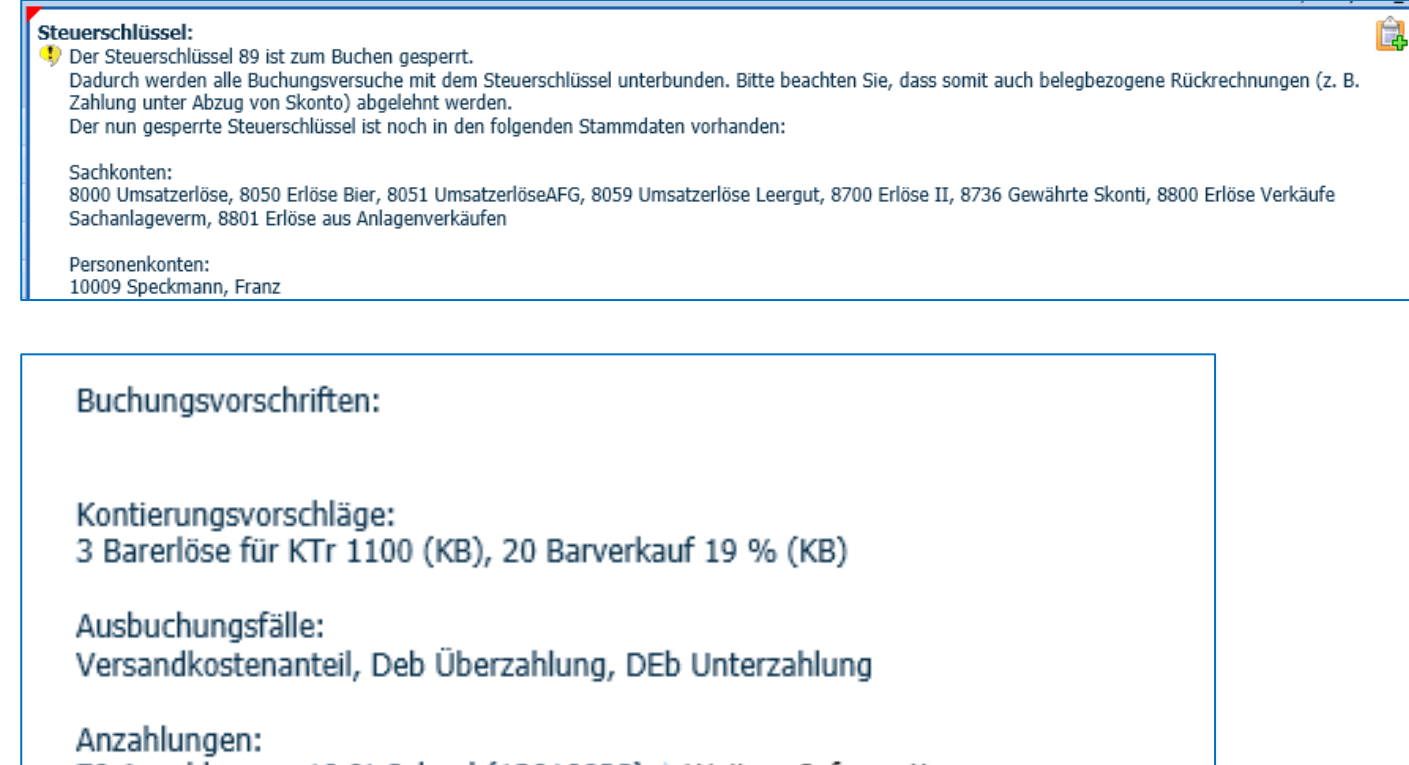

79 Anzahlungen 19 % Inland (13010038) > Weitere Informationen

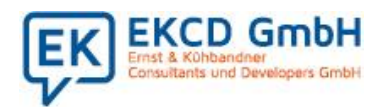

### 5. BWA- und Bilanzsteuerungen anpassen

Wenn Sie bei der Neuanlage Ihrer Steuerschlüssel neue Steuerkonten anlegen oder neue Erlös- und Wareneingangskonten anlegen, sind die neuen Sachkonten auch in Ihrer individuellen BWA- und Bilanzsteuerungen zu berücksichtigen. Ggf. müssen die neuen Konten auch in den Stammdaten der Kostenrechnung berücksichtigen.

### 6. Auswertung USt-Sachverhalte mit umsatzsteuerlichen Merkmalen

Sie möchten schon vor der Abgabe der Steuervoranmeldung Juli, die Auswirkungen der geänderten Steuersätze in Ihrem DIAMANT Rechnungswesen prüfen? Dann steht Ihnen hierfür die Auswertung "USt-Sachverhalte" zur Verfügung. Unter Berichte > Finanzbuchhaltung> Sachkonto > USt-Sachverhalte (Ab Diamant Version 4.x) können Sie den Bericht abrufen. Die Auswertung gliedert sich in die 3 Bereiche: "nach Steuerschlüssel", "nach USt-VA-KZ im Sachkonto" und "nach Steuerkonten".

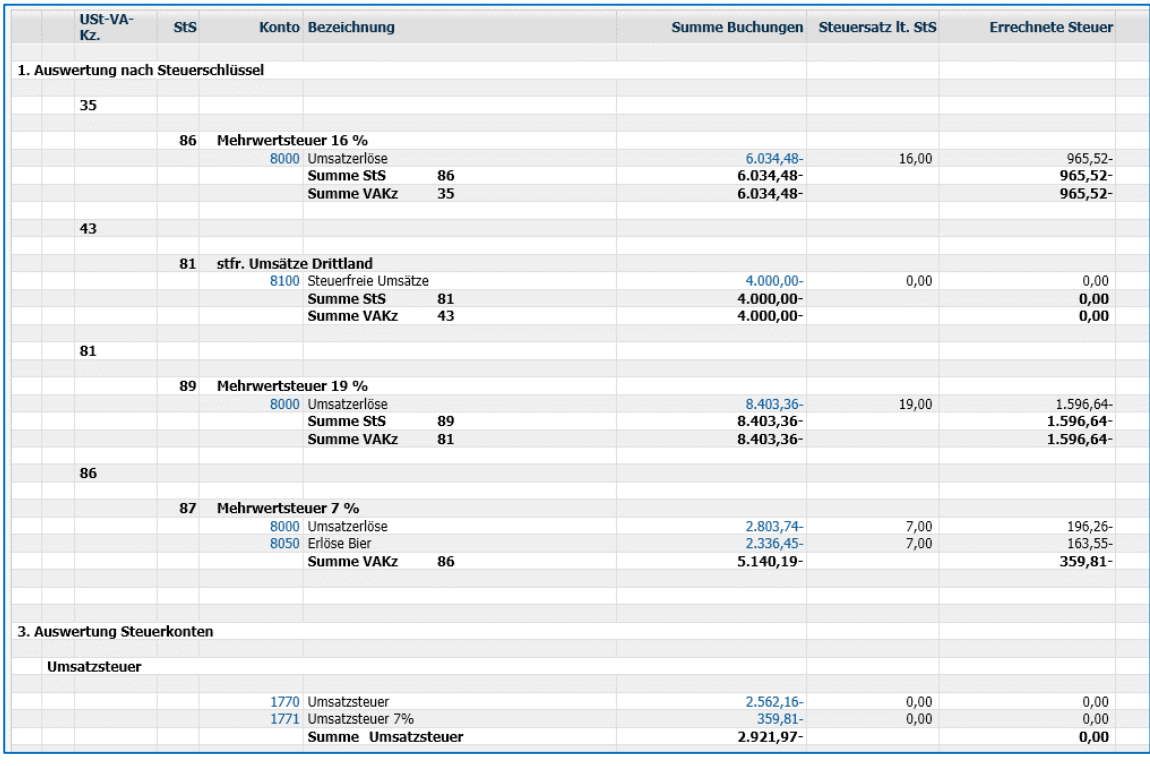

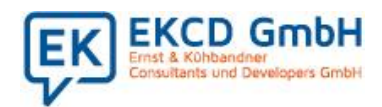

### 7. Datev Export-Schnittstelle

Wenn Sie die Diamant Datev Export Schnittstelle im Einsatz haben, ist eine Anpassung der DATEV Steuerschlüssel in den Stammdaten der Steuerschlüssel und eine Anpassung der Zielkonten in den Sachkonten im Diamant Rechnungswesen erforderlich. Stimmen Sie sich bezüglich der Nummerierung und der Anlage neuer Steuerschlüssel und Sachkonten mit Ihrem Steuerberater bzw. Geschäftspartner ab. Zum Zweck des DATEV-Exports muss darauf geachtet werden, dass in allen Diamant Steuerschlüsseln der entsprechende DATEV-Steuerschlüssel eingetragen ist.

### 8. Diamant Modul E-Bilanz

Vor dem Hintergrund der jährlichen Meldung der E-Bilanz ordnen Sie Sachkonten der vorgegebenen Taxonomieposition zu. Bitte beachten Sie, dass Sie Sachkonten, die im Zuge der USt-Anpassung entstanden sind, entsprechend zuordnen. Das Diamant Rechnungswesen unterstützt Sie hierbei: Nicht zugeordnete Sachkonten werden separat ausgewiesen und im Rahmen der Meldung werden Hinweise auf Differenzen in der E-Bilanz gegeben.

### 9. Diamant Modul Bankauszugsverarbeitung

Unser Tipp: Deaktivieren Sie zum Monatswechsel/Stichtag die automatische Bankauszugsverarbeitung. Hier sind insbesondere die nicht debitorischen/kreditorischen Buchungen betroffen, deren Buchungsperiode/Leistungszeitraum Sie manuell anpassen müssen. Prüfen Sie Ihre Buchungsvorschriften auf die verwendeten Steuerschlüssel. Für den Fall, dass Sie Steuerschlüssel für Über- und Unterzahlungen angelegt haben, passen Sie diese über den firmenspezifischen Konfigurationseditor im Bereich "FIBU > Definition Bankauszug > Steuerschlüssel bei Über- und Unterzahlungen" an.

### 10. Diamant Modul Zentrale Stammdaten

Arbeiten Sie mit Zentralen Stammdaten, müssen die gleichen Änderungen durchgeführt werden, wie zuvor beschrieben. Ändern Sie Ihre Daten im zentralen Mandanten und führen Sie anschließend die

Seite -12-

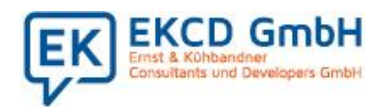

Synchronisation durch.

### 11. Dauerbelege

Überprüfen Sie Ihre Dauerbelege, ob diese auch steuerrechtlich angepasst werden müssen. Bitte beachten Sie, dass nur die Änderung des Steuerschlüssels in einem Beleg nicht ausreichend sein kann, sondern möglicherweise auch der Bruttobetrag angepasst werden muss. Sie können auch den Folgetermin der bestehenden Dauerbuchung auf den Folgetermin 1.1.2020 setzten und die bestehende Dauerbuchung duplizieren und die Beträge entsprechend anpassen befristet bis zum 31.12.2020.